## **bellin** health

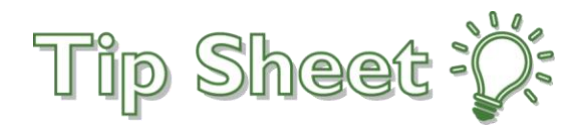

## **Patient Video Visits in MyBellinHealth**

Audience: Patients

Your provider scheduled a video visit for you. Here are the steps on how to start your video visit in MyBellinHealth.

## Try It Out

- 1. Login to MyBellinHealth
- 2. Click on the "Begin Visit" to begin your video visit

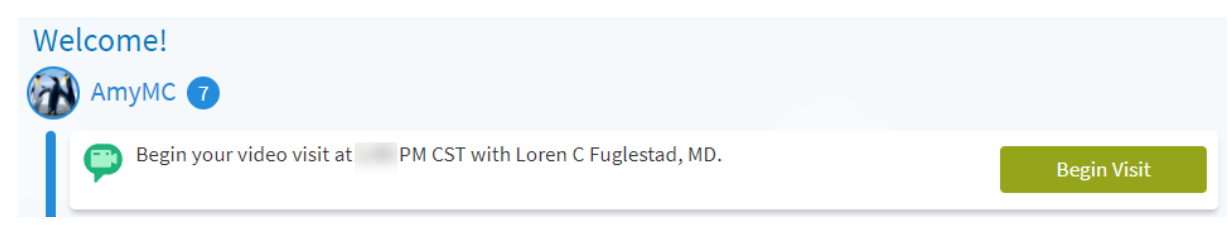

3. Click on the **Test Hardware** button to test your camera and microphone

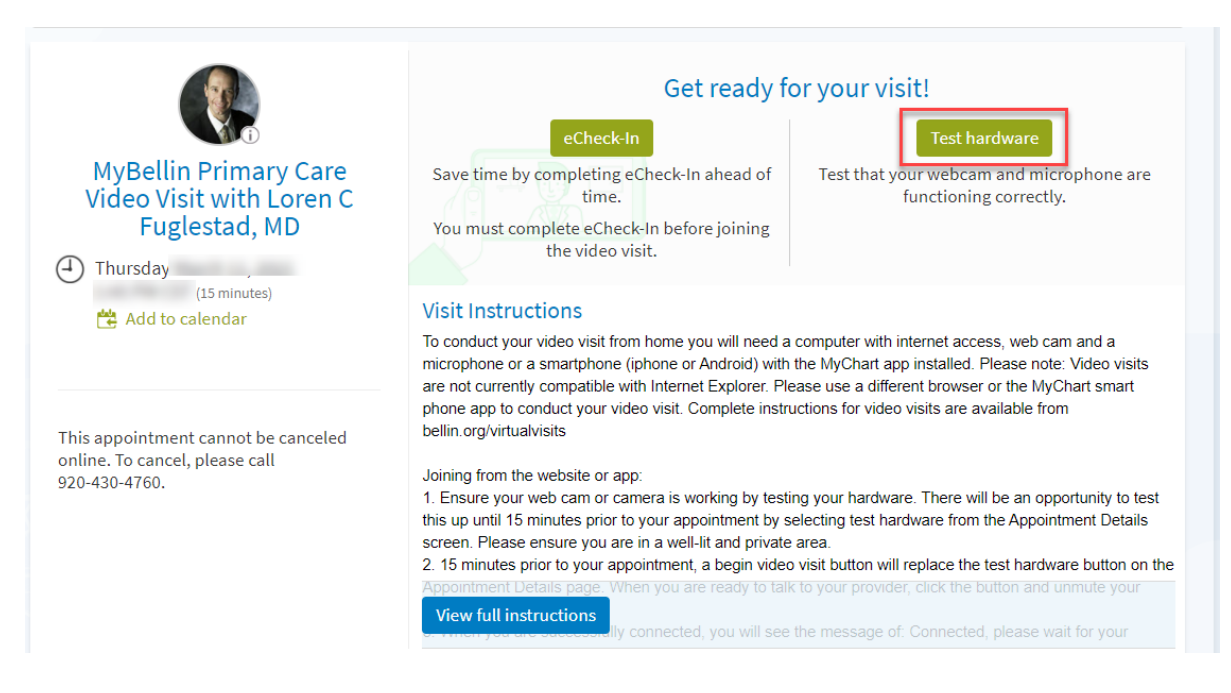

4. The system will test your camera, microphone, and speaker. You should get a Hardware Test: Success message at the top of the screen.

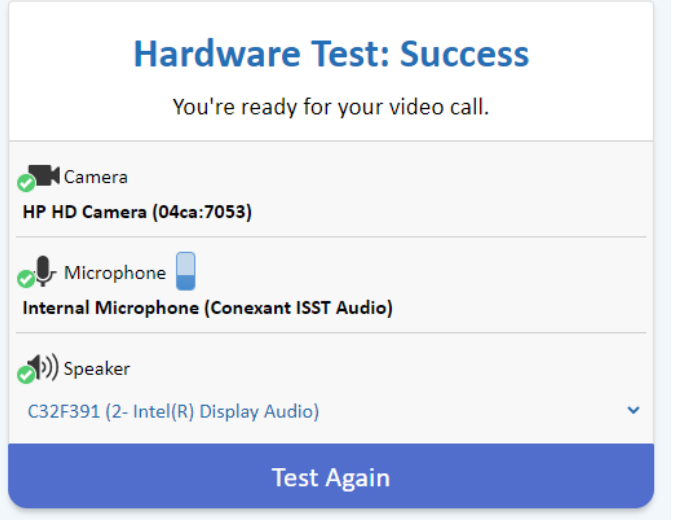

If you don't get a successful test, try to test again or call our MyBellinHealth Help Desk at 888-899-9114, which is available 24 hours/7 days a week.

**5.Important**: If you do get a successful test, click on the **eCheck-In** button and validate your personal information, insurance, medications, and fill out any questionnaires. **You must complete eCheck-In before you can start your video visit.**

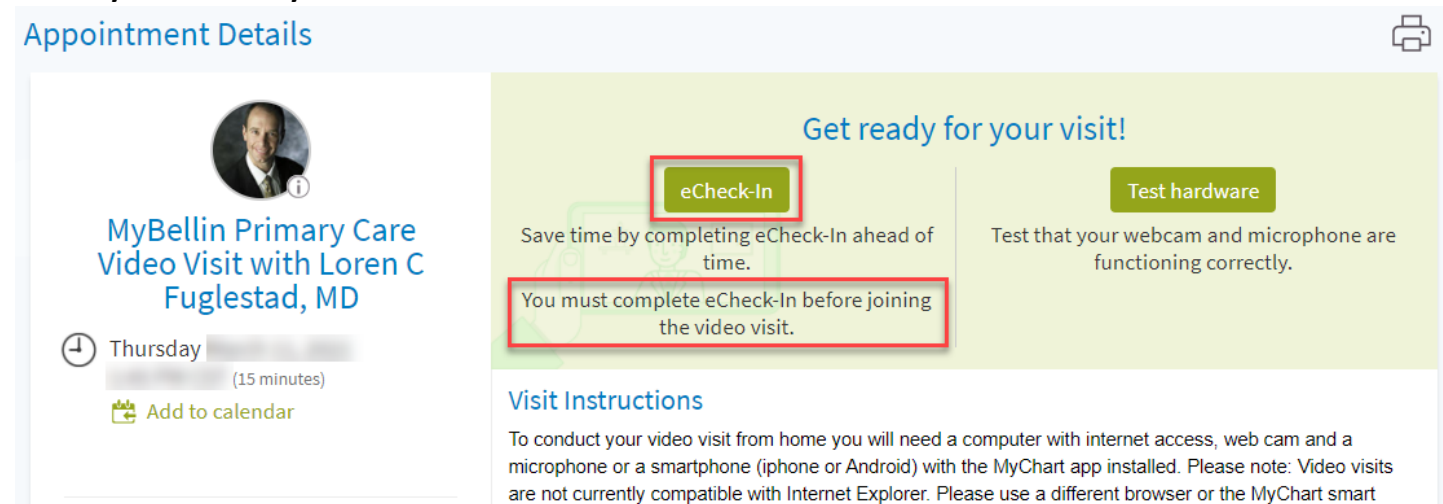

## 6. Click on the **Begin Video Visit** button up to 15 minutes before your scheduled video visit time.

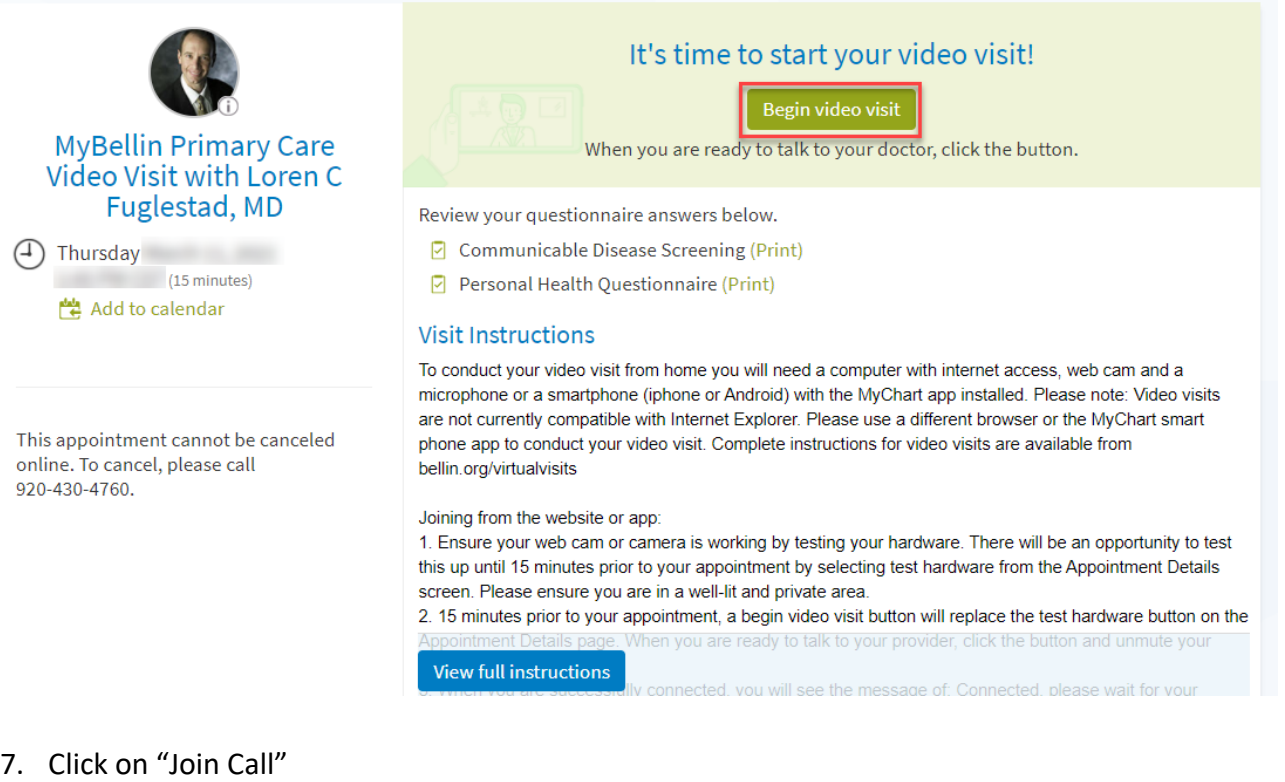

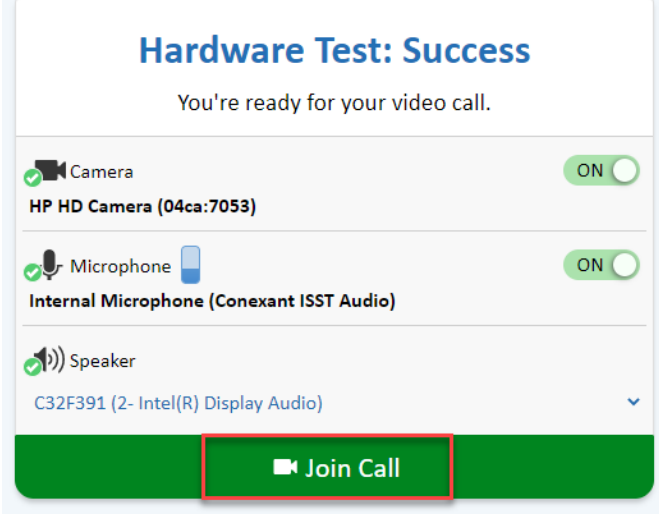

8. Then wait until the provider joins the call

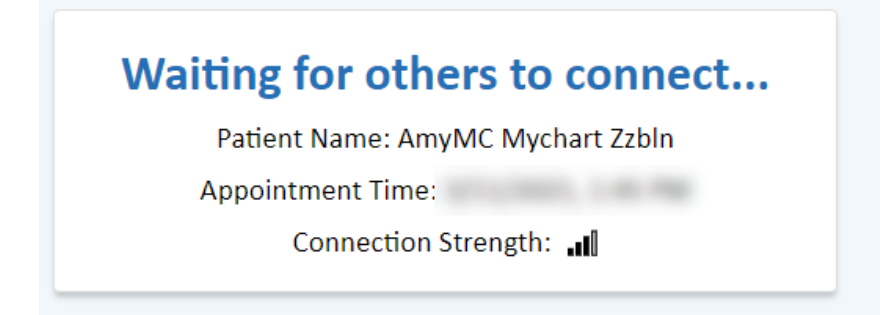